# **チャレンジ部門 動画撮影・提出方法のご案内**

#### ◆使用楽器

・グランドピアノか、アップライトピアノを用いてください。

## ◆撮影方法

- ・動画撮影は、十分な明るさを保持し、スマートフォン・ビデオカメラ・タブレット等 で、固定して撮影してください。
- ・空調や電化製品などの外部ノイズなど、雑音がなるべく入らないようにご注意く ださい。
- ・参加者の氏名や個人情報が映らないようにご注意ください。

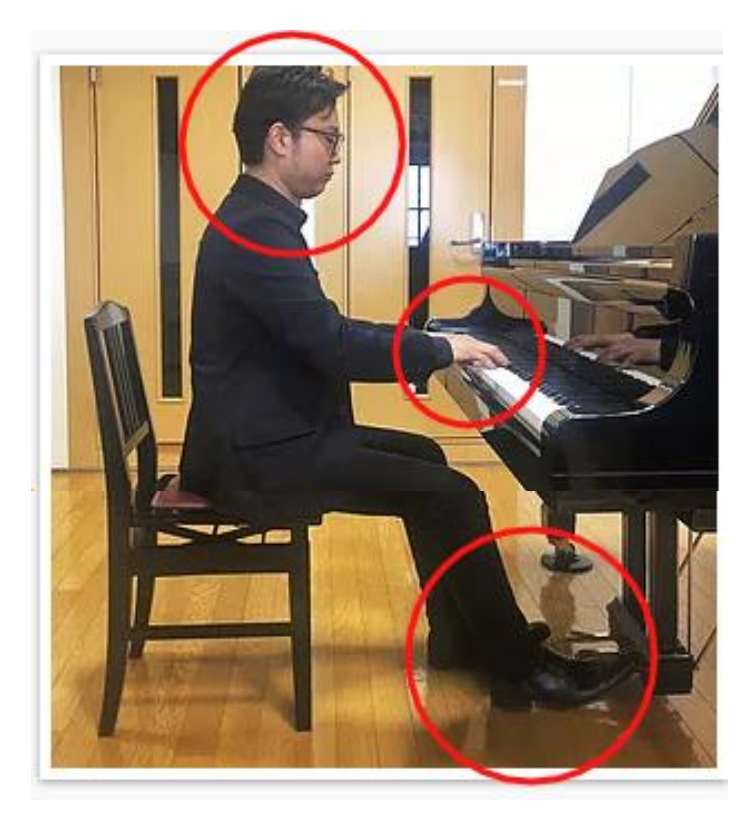

演奏者の**【手元 ・ 横顔・ 右側 面全体 ・ 足元のペダル】**が映 るように撮影してください。

## ◆演奏について

参加要項・HP記載の<撮影のルール>をご参照の上、演奏してください。

◆動画提出方法

- ・撮影した動画は、ご自身の YouTube のアカウントへ「限定公開」でアップロード し、郵送する「参加票」に記載の QR コードのフォームから URL をご提出くださ  $\mathbf{L}$
- ・YouTube への投稿には Gmail アドレス(@gmail.com)、アカウントが必要で す。お持ちでない場合は、下記 web ページからアカウントを作成してください。 アカウントには実名を入れないでください。

新規作成はこちら↓ Google [アカウント新規作成](https://accounts.google.com/signup/v2/webcreateaccount?flowName=GlifWebSignIn&flowEntry=SignUp)

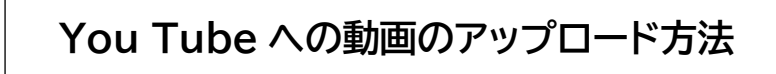

◆スマートフォン(iPhone・ Android)の場合

iPhone・iPad、または Android・タブレット用の YouTube アプリで、新しい動 画を撮影するか、既存の動画を選択して動画をアップロードします。

1. [作成] ○+ をタップします。 動画のアップロードを選択

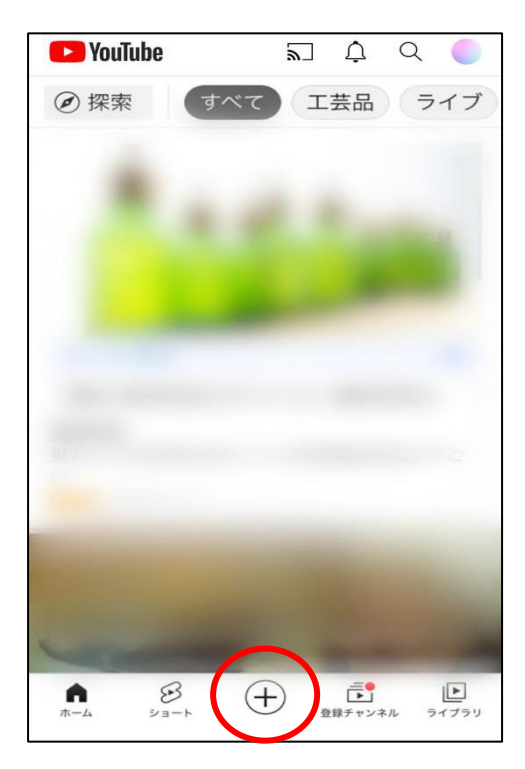

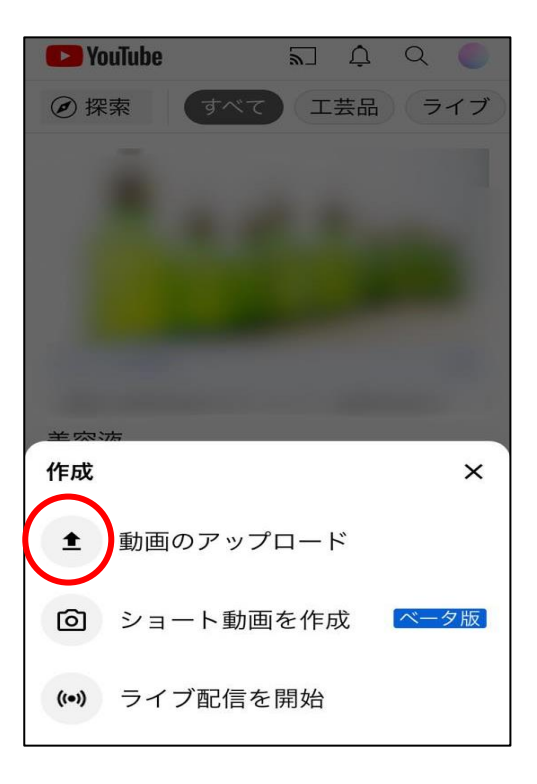

2. ギャラリーから、既存の動画を選択し、タップします。 <動画を準備しています> ス次へ

#### 3. タイトルを入力

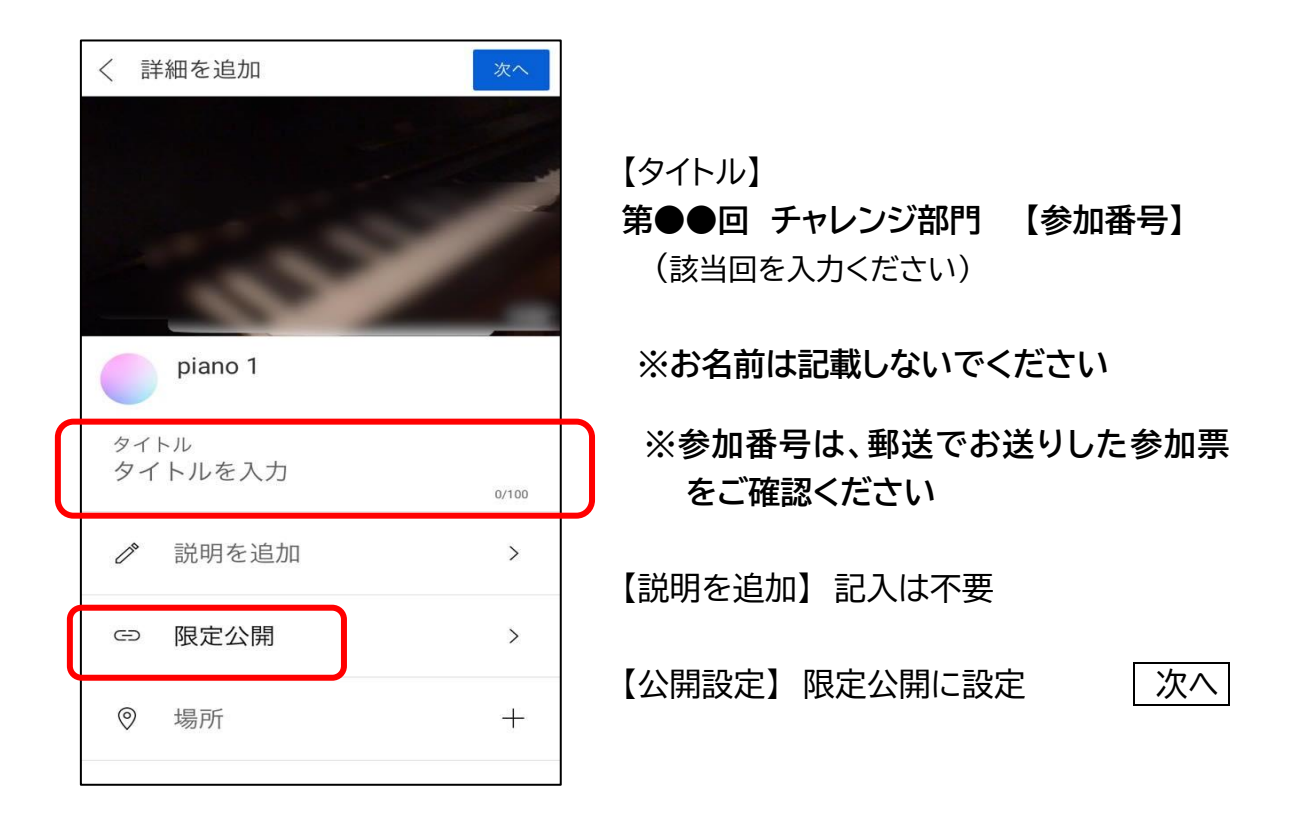

- 4. この動画は子ども向けですか? →いいえ、子ども向けではありません を選択 | アップロード
- 5. <自分の動画にアップロードしています> 終了後 [ライブラリ]

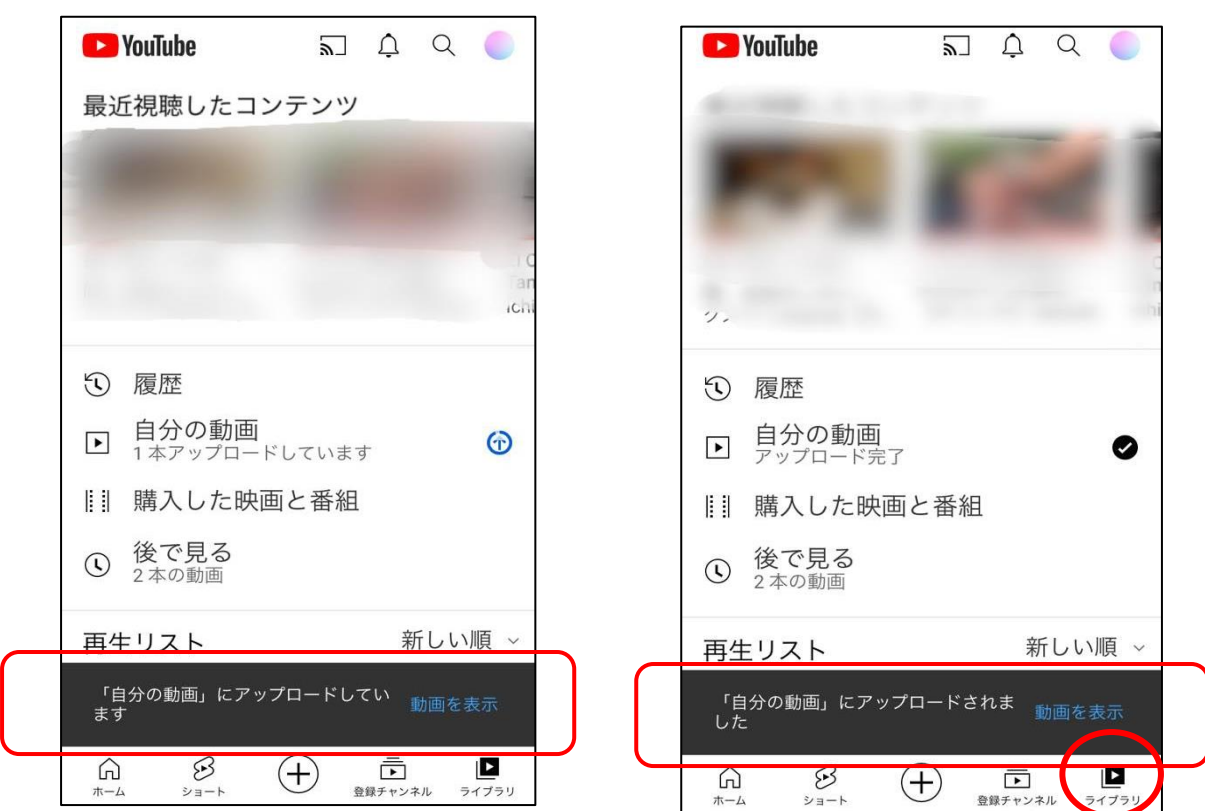

6. [自分の動画] 動画右隅の きをタップ

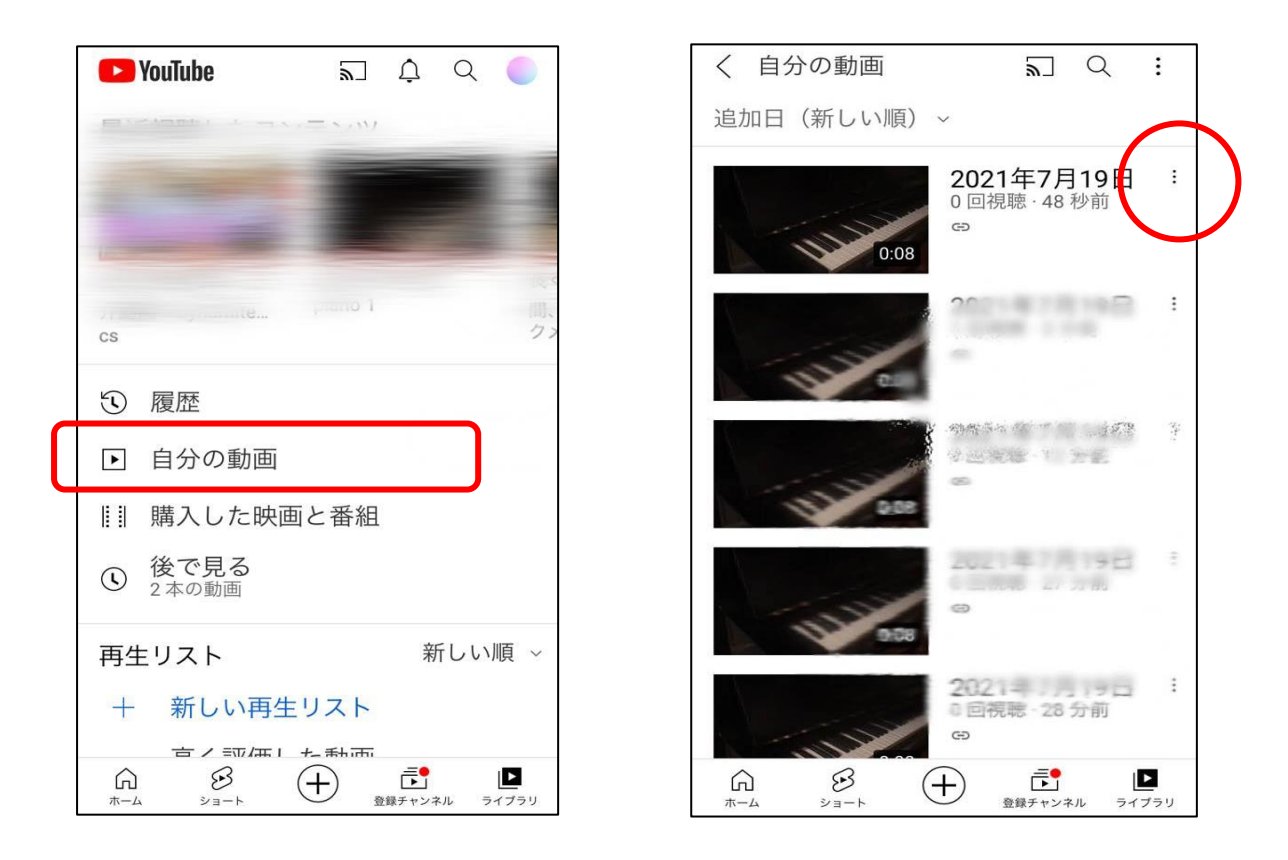

7. [共有] から [コピー] を選び URL をコピーします。

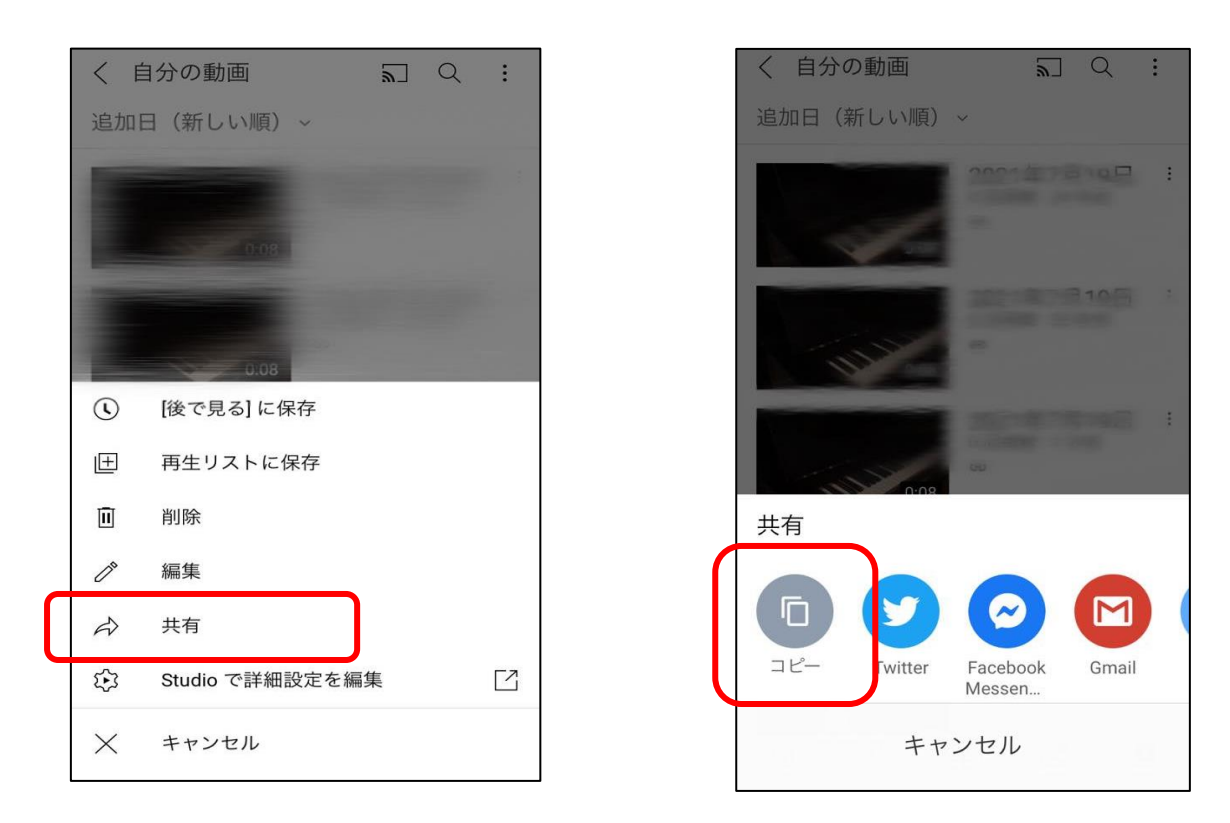

◆URL のご提出は、郵送する「参加票」に記載の QR コードのフォーム からご提出ください。

- 1. 演奏動画をデジタルビデオカメラ、タブレット、スマートフォンなどで撮影してお き、それをパソコンに保存しておいてください。
- 2.YouTube 、または YouTube Studio にログインします [youtube](https://www.youtube.com/)

[YouTube Studio](http://studio.youtube.com/)

3. 右上の 作成 ■ マーク 、 次に「動画をアップロード] をクリックします。

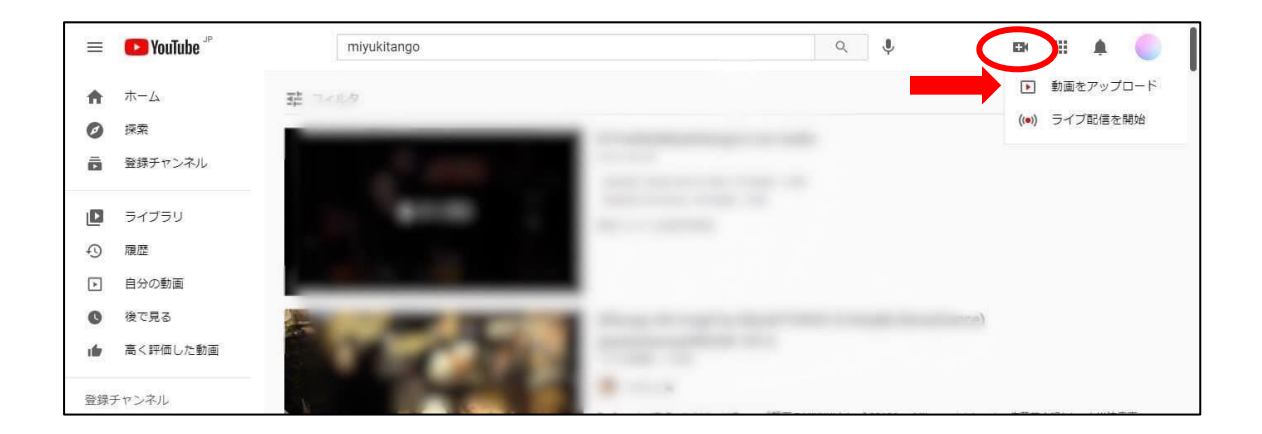

4. アップロードするファイルを選択します。ファイルを開くか、ドラッグ&ドロップ します。

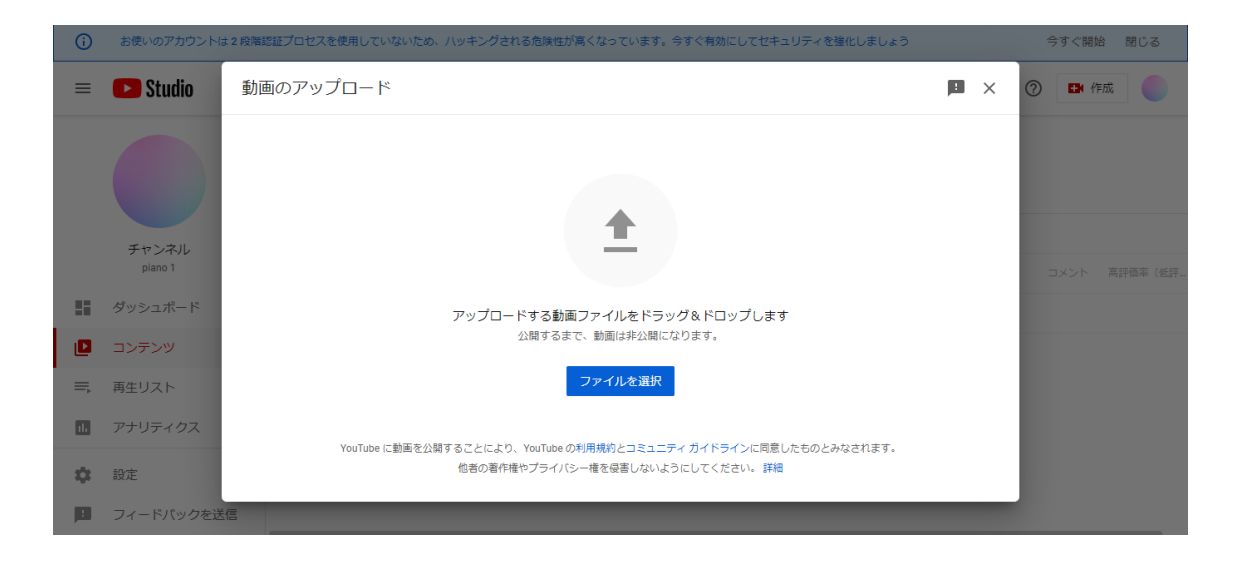

## 5. タイトルを入力

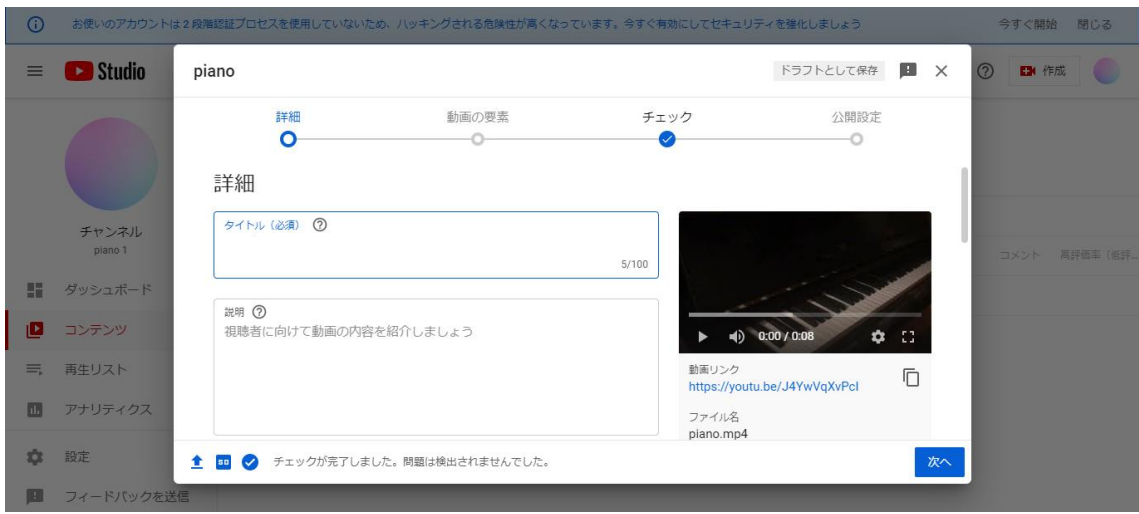

【タイトル】 **第●●回 チャレンジ部門 【参加番号】 (該当回を入力ください)**

**※お名前は記載しないでください ※参加番号は、郵送でお送りした参加票をご確認ください**

【説 明】 記入は不要 【サムネイル】 記入は不要 【再生リスト】 記入は不要

この動画は子ども向けですか? →いいえ、子ども向けではありません を選択 │次へ│ 【動画の要素】 │ 次へ │

【チェック】 チェックが完了しました。問題は検出されませんでした

【公開設定】◎ 限定公開に設定 「保存」

動画リンクの右の | | | マークで、URL をコピーします。

◆URL のご提出は、郵送する「参加票」に記載の QR コードのフォーム からご提出ください。